# SEND A MESSAGE TO MEETING ATTENDEES

Click on **Chat** to open a Chat window and send a message to another meeting attendee.

Click on  $\left($  Save Chat  $\right)$  to save the conversation to your local computer.

# RECORD YOUR MEETING

Click on  $\odot$  Record to start recording the meeting.

Click **the Stop Recording** to end recording.

When the meeting ends, you will see a pop-up saying that the meeting recording is being saved and converted to mp4 format.

If you are the meeting host, click on  $F_{\text{nd}}$  Meeting - this will end the meeting for all participants.

The directory containing the saved recording then automatically opens showing the recorded file, and the meeting will also appear in your list of recorded meetings within the MaX Meeting application.

- **20** Enter Full Screen extends the meeting display to a full-screen display.
- exits the full-screen display. ※ Exit Full Screen
- **III** Gallery View displays the video for all meeting participants.

 $\mathbf{H}$  Speaker View displays the video for the current speaker.

You can specify the directory to save recorded meetings to using the **Settings** menu.

# **MaX Meeting** for Desktop Quick Start Guide

600 Cleveland Street, Suite 226 REV. 03.14.2022 **EXELEARCH STARDER STARDER STARDER STARDER STARDER STARDER STARDER STARDER STARDER STARDER STARDER STARDER STARDER STARDER STARDER STARDER STARDER STARDER STARDER STARDER STARDER STARDER STARDER STARDER STA** 

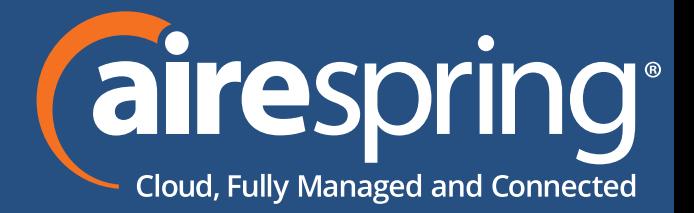

*Note: The* **Record** *option may not be visible if the meeting host has disabled recording for the meeting.*

# LEAVE THE MEETING

Click on **Leave Meeting** to leave the meeting.

# ADDITIONAL MEETING WINDOW OPTIONS

#### MORE QUESTIONS?

If you have any additional questions about MaX Meeting, call us at 888-389-2899 or email customerservice@airespring.com.

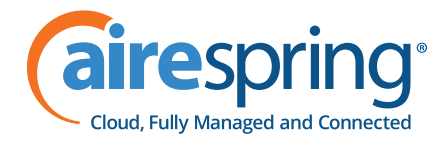

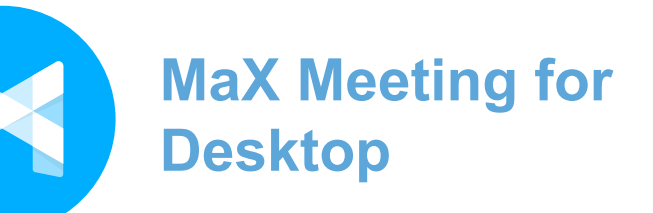

Phone: 888-389-2899 Website: www.airespring.com

# EXPLORE THE MEETING WINDOW

While a meeting is in progress, you will either see the participant toolbar or the host toolbar at the bottom of the Meeting window.

#### Participant toolbar:

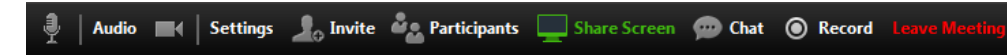

### Host toolbar:

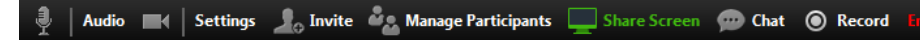

# SET UP YOUR AUDIO

• Select **Join Audio** to allow MaX to use either your phone or your computer's

Use the **Video** icon to toggle your video on **A** and off **A** 

Click on **Settings** to access the **Settings** menu, where you can set up and test your microphone, speakers, and video. You can also use the **Settings** menu to specify where to save recorded meetings and to access additional application settings.

microphone and speaker.

Click on **Audio** to change your audio options.

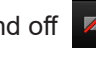

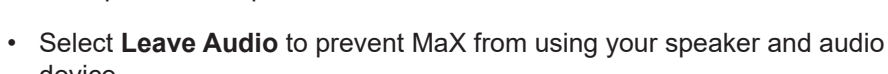

device.

Use the **Microphone** icon to toggle your microphone on **and and off**  $\mathbb{Z}$ 

# ACCESS THE SETTINGS MENU

If you are the meeting host, click on  $\Box$  Manage Participants to access the **Participants** window.

# INVITE CONTACTS TO JOIN YOU IN THE MEETING

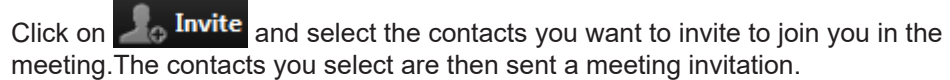

# VIEW MEETING PARTICIPANTS

• First, download MaX Communicator for Desktop here: https://commportal. airespring.com

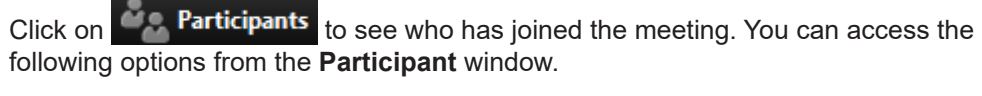

**Raise Hand** - let the meeting host know you have something say

Rename change your display name.

Meeting hosts can use the following additional options to manage participants:

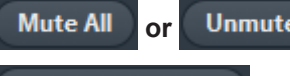

**Mute All** or **Unmute All**, or **Mute** to mute a specific individual.

**Lock Screen Share** to prevent meeting attendees from sharing their screen.

 $\Box$  The participant is currently speaking.  $\frac{1}{2}$  The participant's microphone is on.  $\mathbb X$  The participant's microphone is muted.  $\blacksquare$  The participant's video camera is on. The participant's video camera is off.

# MAX MEETING

MaX Meeting provides audio and video conferencing over the internet, including web collaboration features such as screen sharing, whiteboard annotations, and presentation capabilities.

If you have set up MaX Desktop with MaX Meeting, you can invite any of your contacts to join you in a meeting, even if they do not have MaX Desktop!

# FIND YOUR PASSWORD

You will need your AireSpring CommPortal phone number and password to start using MaX Communicator for Desktop and MaX Meeting. If you don't have this information, call Customer Service at 888-389-2899, Option1.

### DOWNLOAD AND INSTALL THE SOFTWARE

When prompted, save the file, then find the file in your downloads folder and open it to begin the installation process.

# SET UP A MAX MEETING

You can choose to start an instant meeting from MaX Desktop, from the CommPortal dashboard, or directly from your Outlook calendar.

Within MaX Desktop, you can send a meeting invitation:

- using the MaX Desktop File menu
- from your Contacts list or while viewing a contact's details
- while chatting to a contact using instant messaging
- when you are in a call.

When you start a meeting, you are prompted to select the contacts you want to invite to join you in the meeting. You can then start the meeting and contacts can simply click on the invitation to join your meeting.

#### SCHEDULE A MEETING

You can use MaX Meeting to schedule a one-off or recurring meeting.

Select the **Schedule A Meeting** option from MaX Desktop, from the CommPortal dashboard, or directly from your Outlook calendar to launch the **Schedule A Meeting** window. Here, you can set the date, time, and length of the meeting, and specify various other audio and video settings for the meeting.

Then click **Schedule** to open the meeting invitation and select the participants you want to invite to the meeting before sending the invite. The MaX Meeting is added to the participant's calendar.

# JOIN A MEETING

You can join a MaX Meeting by clicking on the on-screen invitation or by opening the Meeting URL in a browser.

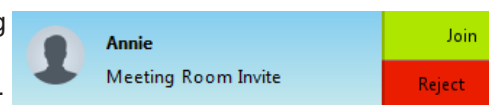

• **Lock/Unlock Meeting** - no new attendees can join if the meeting is locked. The following icons provide additional information about each attendee.

The participant has raised their hand.

Click on  $\Box$  Share Screen and choose the desktop or individual application window

# SHARE YOUR SCREEN

that you want to share.

*Note: The* **Share Screen** *option may not be visible if the meeting host has selected* 

*to* **Lock Screen Share***.*

Once you are sharing your screen with meeting participants, you will see the Screen

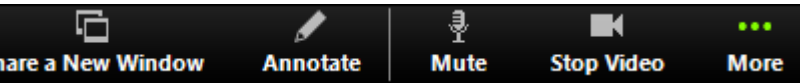

Share toolbar.

# П **Pause**

- 
- 
- 
- 
- 
- 
- 

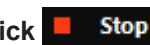

**More >**  $\parallel$  to access additional options, including:

**Mute on Entry** - mute all attendees as they join the meeting.

**Play Enter/Exit Chime** when a participant joins or leaves the meeting.

The Screen Share toolbar provides the following options:

• **Pause/Resume** screen sharing.

• **Share a New Window** - select a new window to share.

• **Annotate** your shared screen using a variety of shapes and highlight tools, including: a Mouse; Draw options (lines, shapes, and arrows); a Spotlight tool; an Eraser to remove selected annotations; and Undo, Redo and Clear annotation options.

• *Note: The Annotate option may not be visible if the meeting host has selected to Disable Attendee Annotation.*

• **Mute** - toggle your microphone on and off.

• **Stop/Start Video** - toggle your video sharing on and off.

• **More** - access Chat, Record, Settings, and Audio Conference options.

**Click E** Stop Share to exit screen sharing.

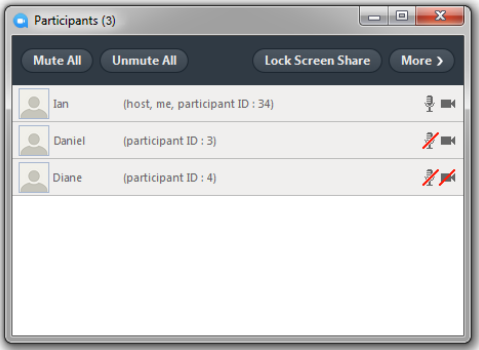